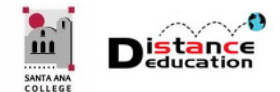

## **QUICK START: USING TURN IT IN.COM IN BLACKBOARD**

**Santa Ana College Distance Education, Cesar Chavez Building Room A-101, (714) 564-6725, [DistEd@sac.edu](mailto:DistEd@sac.edu)**

## **CREATE A TURN IT IN ASSIGNMENT**

TurnItIn assignments can be created directly in Blackboard. From the course home page, click on the content area the assessment will be added to access it.

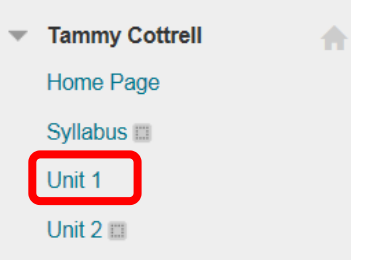

Click the "Assessments" icon, and select "Turnitin Assignment."

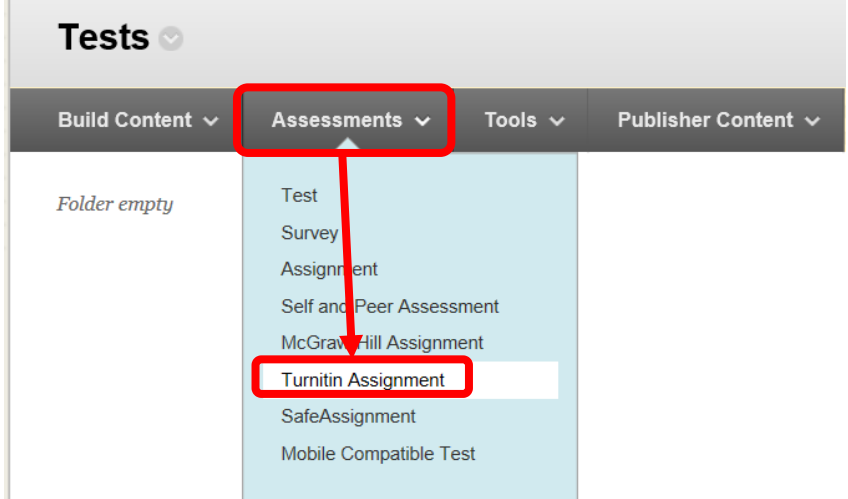

First time users will need to accept the "User Agreement" by clicking the "I Agree – Continue" icon.

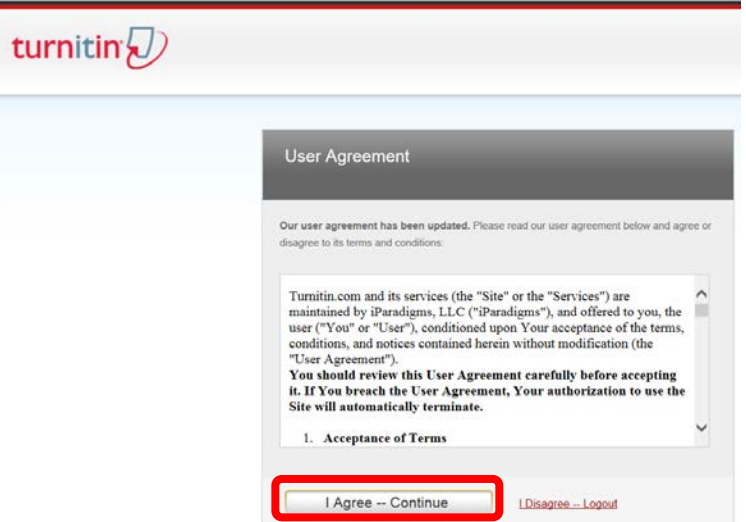

Turnitin will send a confirmation Email from "Turnitin No Reply" with the subject "Your Turnitin user profile has been created." The Email contains account information for Turnitin. For security reasons, it is recommended that the Turnitin password be changed. Instructors should follow the instructions in the Email to change the Turnitin password. The Turnitin User ID / password will only be necessary if the instructor accesses Turnitin through the website [\(www.turnitin.com\)](http://www.turnitin.com/). Access through Blackboard does not require authentication.

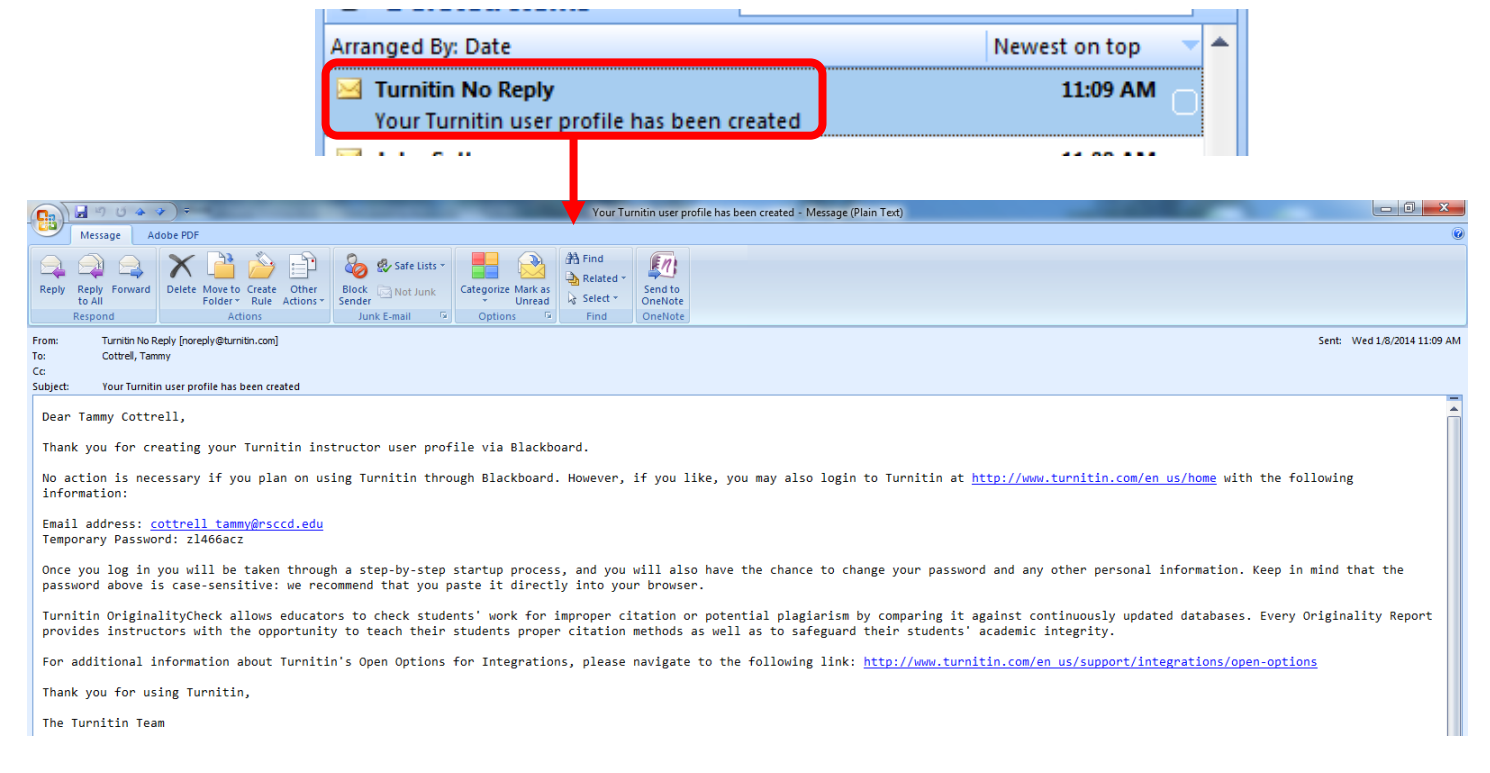

The "Add Turnitin Assignment" page will appear. The top right tool bar has links for "Messages," site display language, "Feedback," "What's New," and "Help." The "**Help**" feature will provide Instructors with FAQ's, step by step instructions and videos. The site language display allows users to select the language that Turnitin is displayed in. The header also contains links for "Assignment Inbox," "Edit Assignment," "Libraries," "Class Status," and "Preferences."

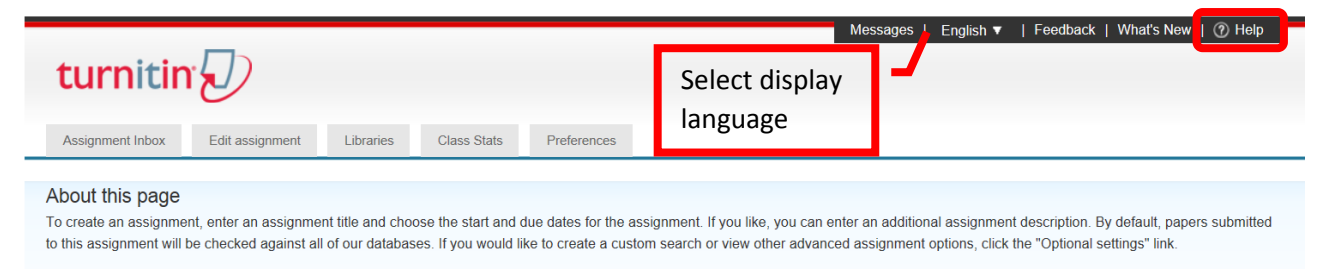

To add an assignment, complete the "**Assignment Title**" and "**Point Value**" fields on the left. Set the start, due and post dates and times on the right. The "**Start Date**" is the date that the assignment will be made available to the student and students can submit. The "**Due Date**" is the date that the student must complete and submit the assignment. The "**Post Date**" is the date that the marked papers or grades will be available to the student to view. The Post Date can be set prior to the due date. It may be useful for students to receive

feedback prior to the final submission of the paper. Hover the mouse over the blue circle with "**?**" to display the field help.

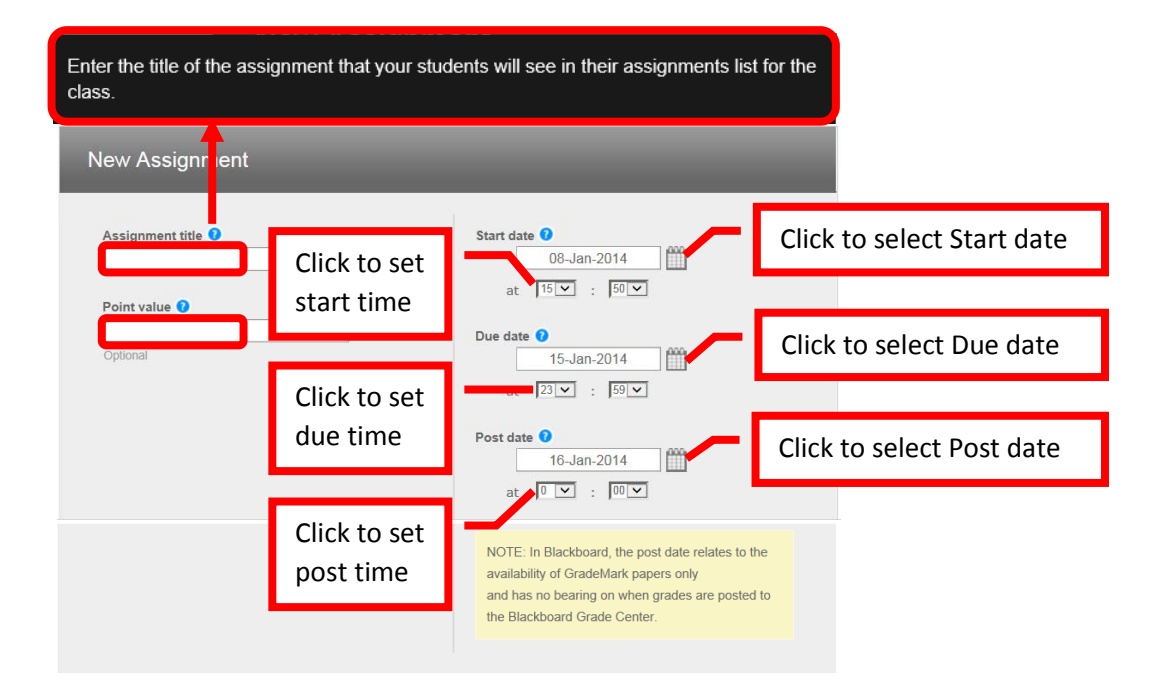

There are optional settings for the assignment. Click the "+" next to "**Optional Settings**" to expand the section. The Optional Settings allow instructors to "**Enter special instructions**," "**Allow submissions after the due date**," "**Generate Originality Reports for student submissions**," "Exclude bibliographic materials from Similarity Index for all papers in this assignments," "Exclude quoted materials from Similarity Index for all papers in this assignment," "Exclude small matches," "**Allow students to see Originality Reports**," "Reveal grades to students only on post date," "Submit papers to," "Search options," "**Attach a rubric / form to this assignment**," "Enable grammar checking using e-rater technology," and "**Would you like to save these options as your defaults for future assignments**." The default settings will generally not need to be changed. There are couple of more frequently used options. "**Enter Special Instructions**" is where the assignment instructions can be input. "**Allow submissions after the due date**" allows students to submit late papers if "Yes" is selected. "**Allow students to see originality reports**" will provide students with a copy of the originality report for each submission. Originality reports provide students with timely and structured feedback to help them hone their writing skills. For the option to "**Generate Originality Reports for student submissions**" the recommended choice is "**Immediately (can overwrite reports until due date)**". This allows students to receive the Originality Report each time they submit their paper. Students can submit their paper as many times as needed prior to the due date. "**Attach a rubric / form to this assignment**" allows a rubric to be created or uploaded and assigned. If the check box next to "**Would you like to save these options as your defaults for future assignments**" is selected, Turnitin will remember the selections and apply them to all future assignments. Hover the mouse over the blue circle with "**?**" to display the field help. Once all the options have been set, click "Submit" to continue.

 $\boxed{+}$  Optional settings

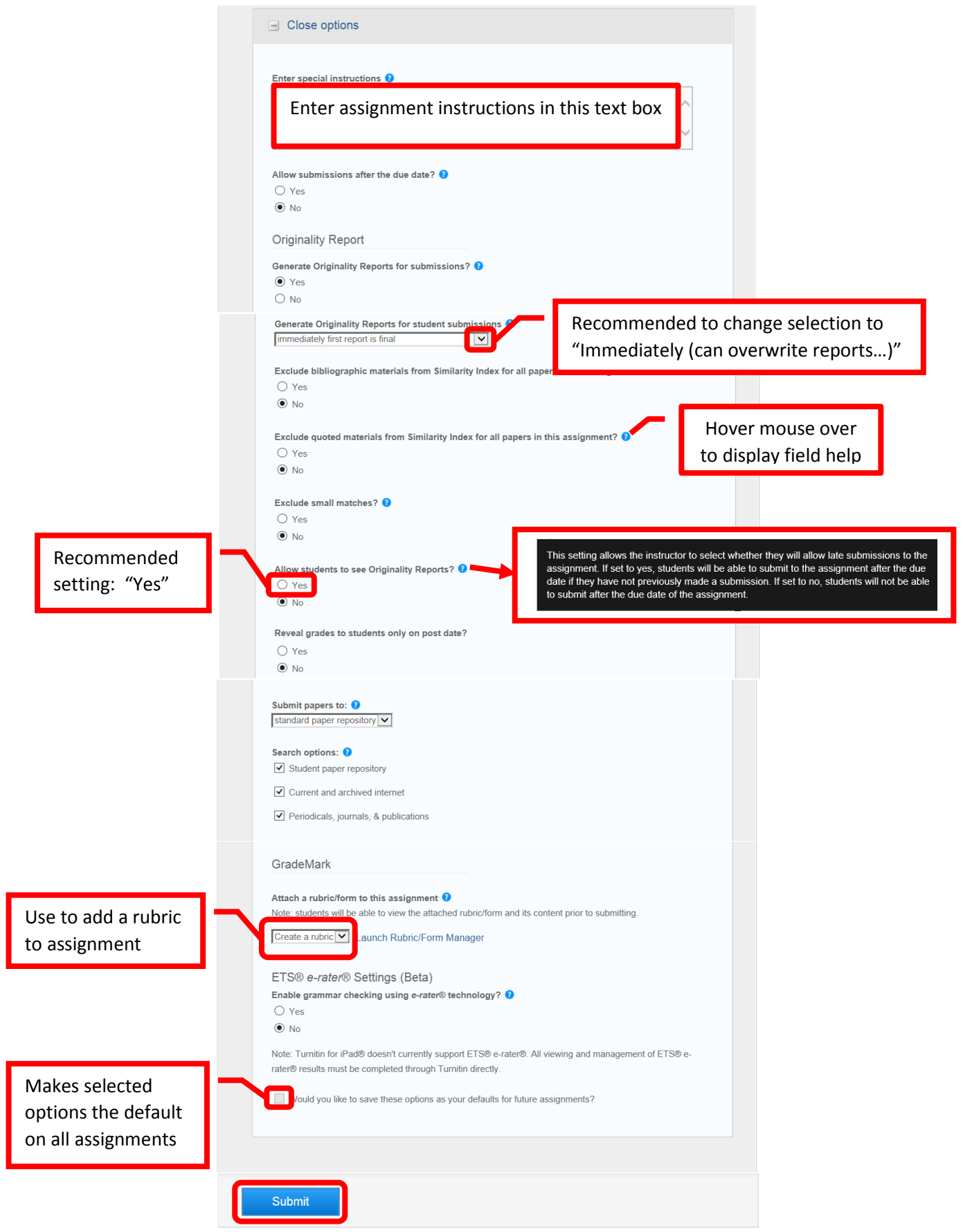

A confirmation page will appear if the assignment was successfully created. Click "OK" to continue.

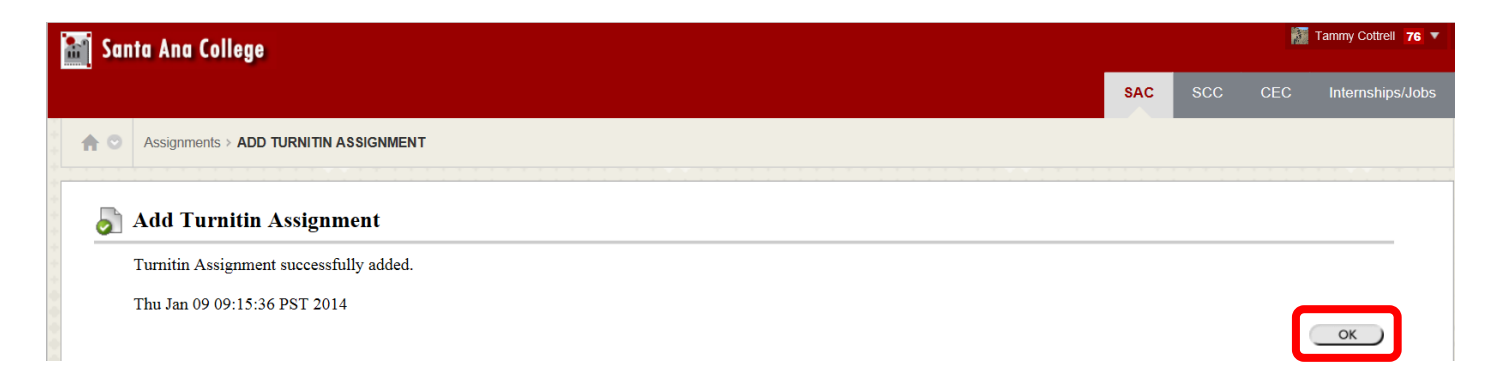

The Turnitin assignment will now appear in the content area.

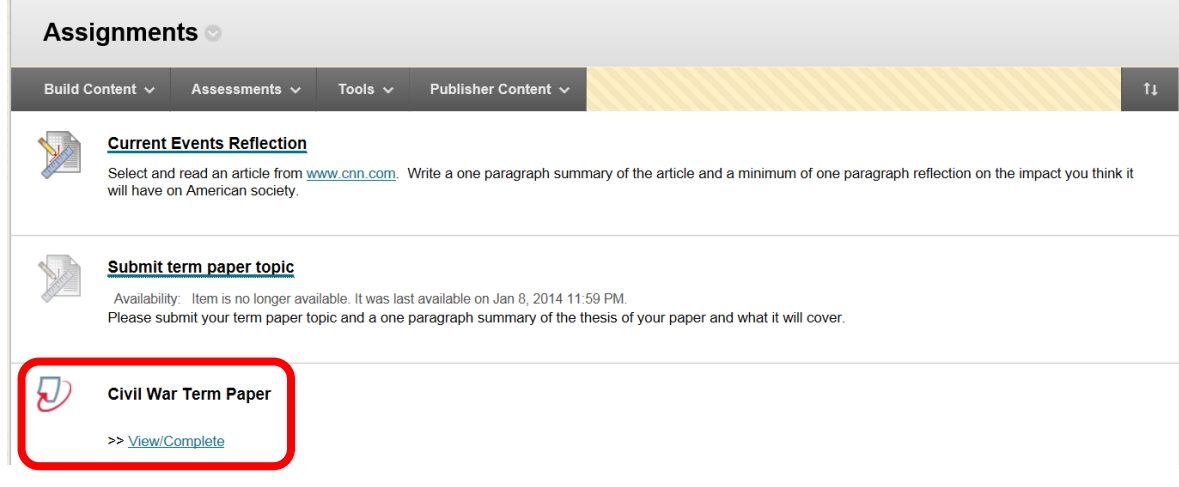

## **GRADING A TURN IT IN ASSIGNMENT**

Turn It In assignments are graded a little differently from other assignments in Blackboard. While the assignments will appear in Grade Center with the needs grading icon, the easiest way to grade Turn It In assignments is using Course Tools.

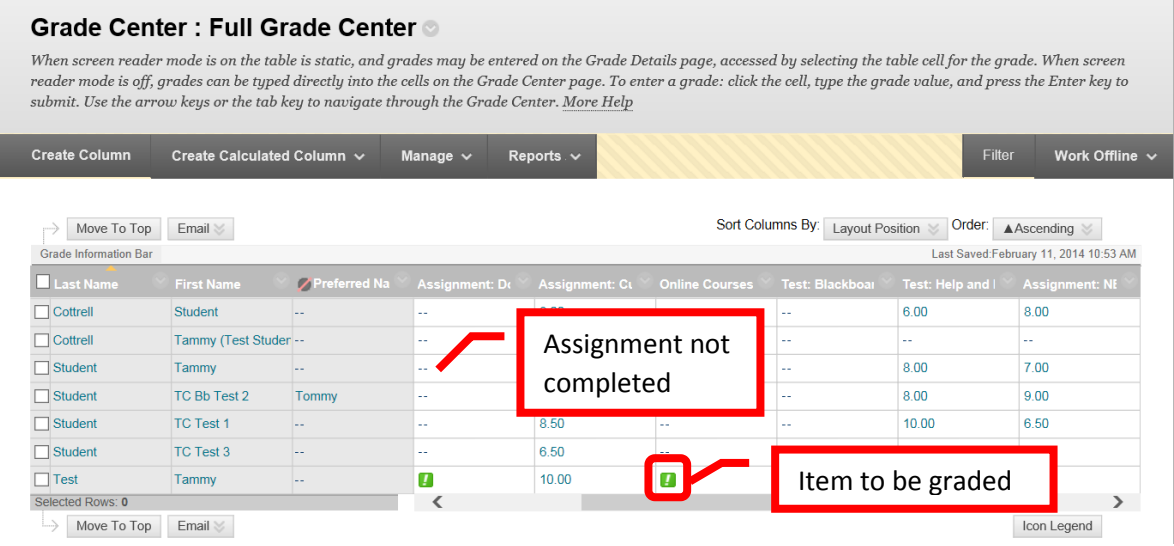

To access the Turn It In Assignments, from the Course Management Menu click on Course Tools to expand the section, then select **TurnItIn Assignments**.

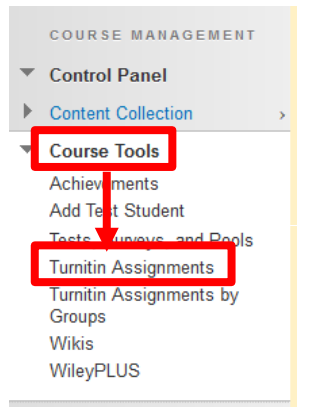

The TurnItIn Assignments page will display all of the TurnItIn Assignments in the course. To grade an assignment, click on the assignment title.

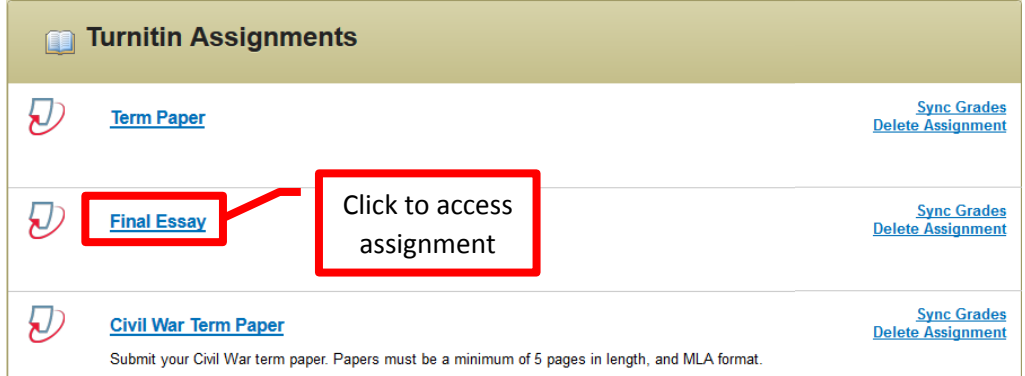

The View Assignment page will list the student names, the titles of the papers that were submitted, the originality summary, grade, file, paper ID number and submission date. The paper can be downloaded by clicking on the file icon. To grade the paper, click the pencil icon in the Grade column.

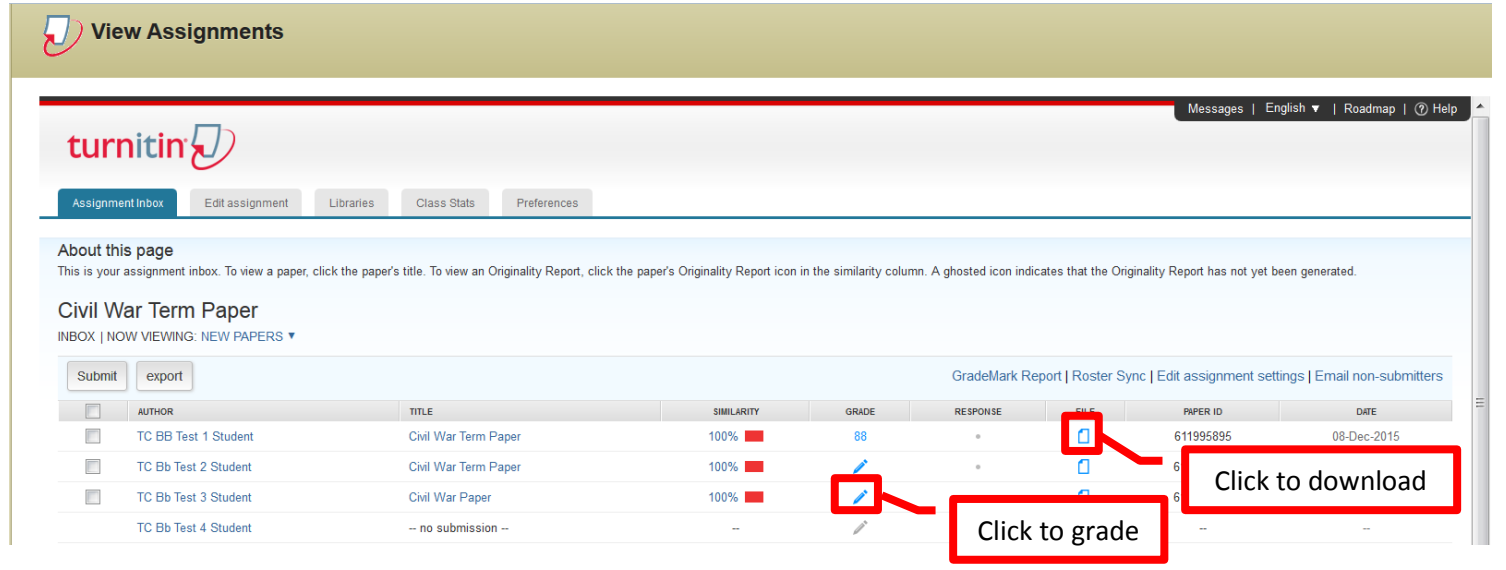

A new page will open, connecting to Turn It In. The submitted work will be displayed on the left part of the screen. The grading or "Grade Mark" template will be displayed on the right. Grade Mark allows the

instructor to select feedback, and drag/drop it into the paper. The "Comment" text box can also be inserted for unique instructor comments. "Originality" is a link to the Originality Report. This view will highlight in red any area(s) of the paper that match a submission in the database. The "Similar" filed will provide the percentage of the paper that was the same as paper(s) in the database, which could indicate the percentage of the paper that was plagiarized or is not original.

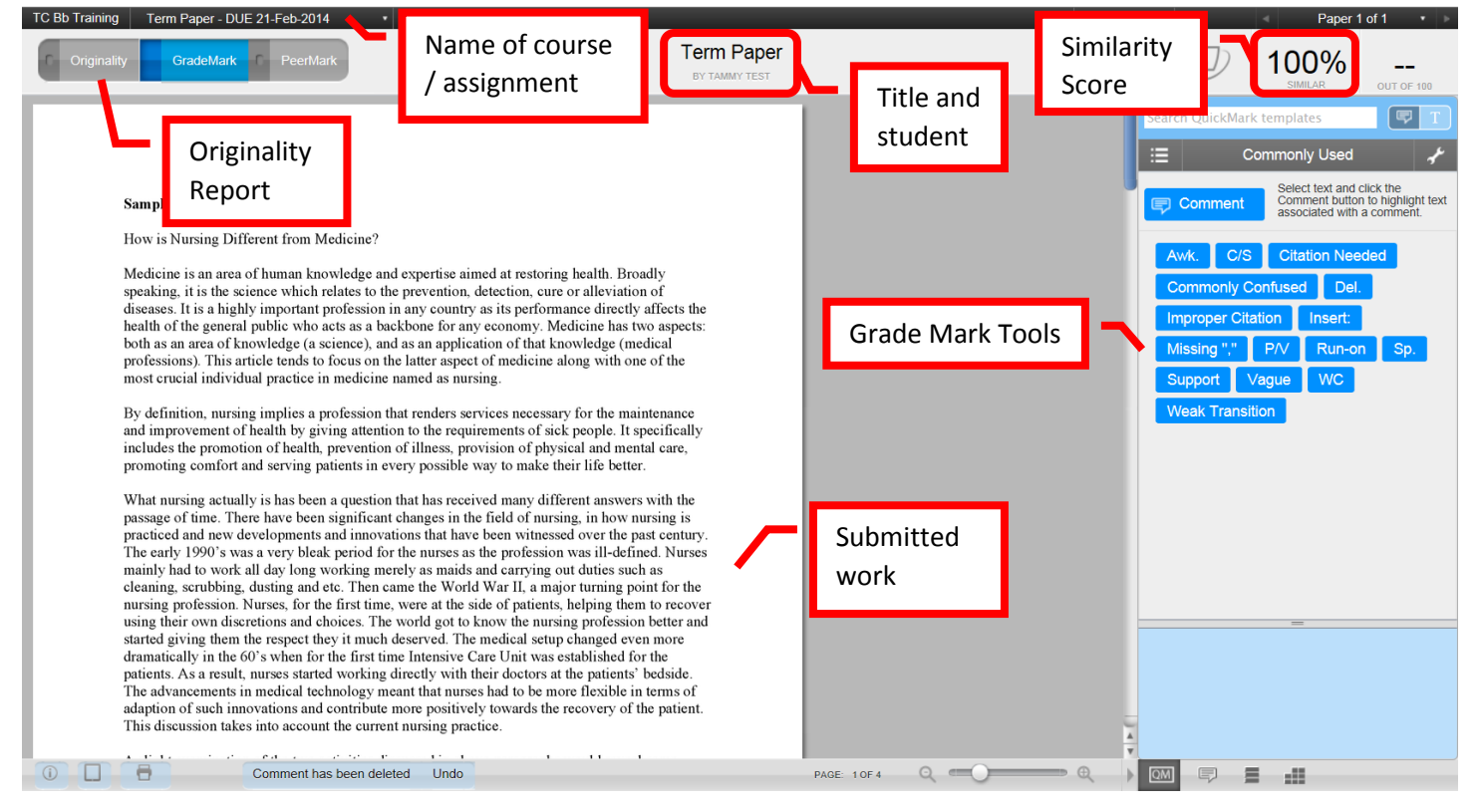

Enter the grade in the provided box at the top right of the screen. To grade the next paper, click the right facing arrow in the top right tool bar. Once all the desired papers have been graded, click the red "X" in the upper right corner of the browser tab to return to Blackboard.

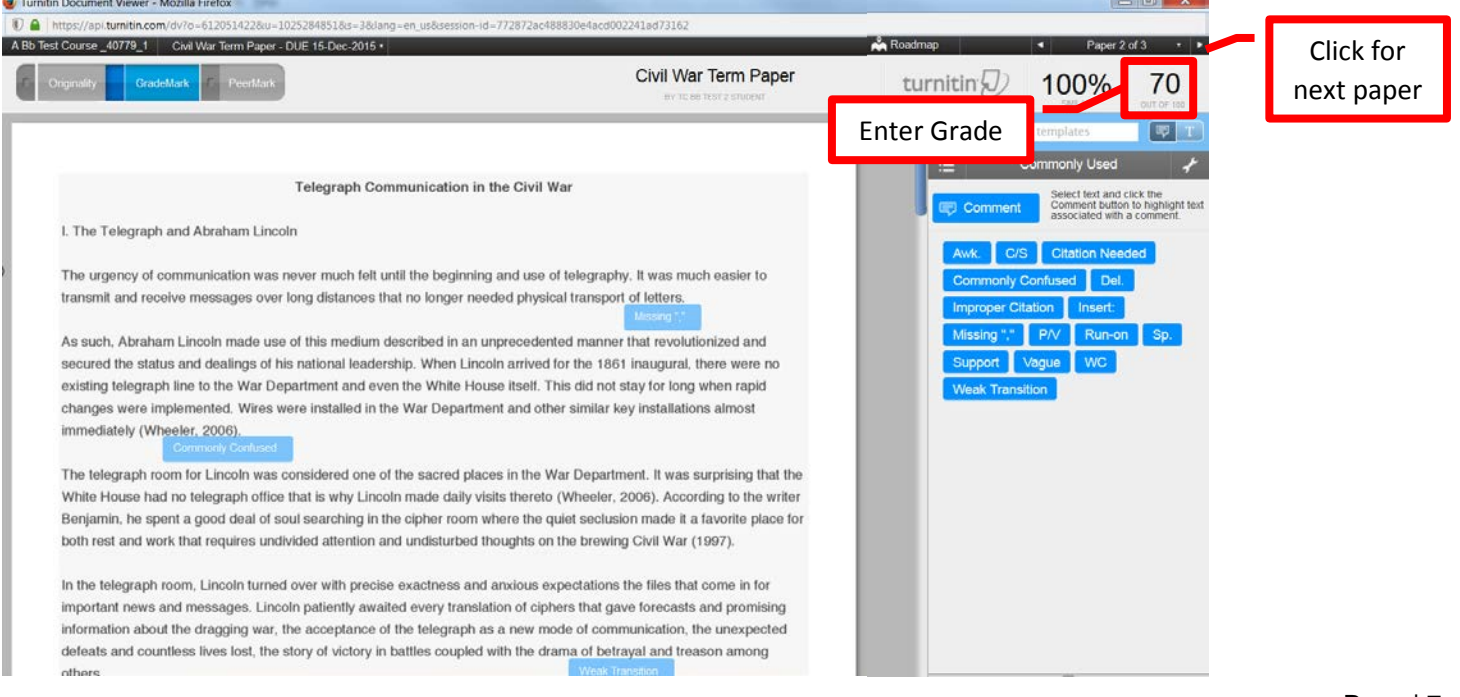

The grades will not yet be displayed in Blackboard. When all the papers have been graded, click the "TurnItIn Assignments" link under the Course Tools. Click the **Sync Grades** link to the right of the assignment that was graded. This will add the grades directly to Grade Center. A confirmation screen will appear when the grades have successfully synced. Click the "OK" button located at the bottom right of the screen to return to the TurnItIn Assignments page.

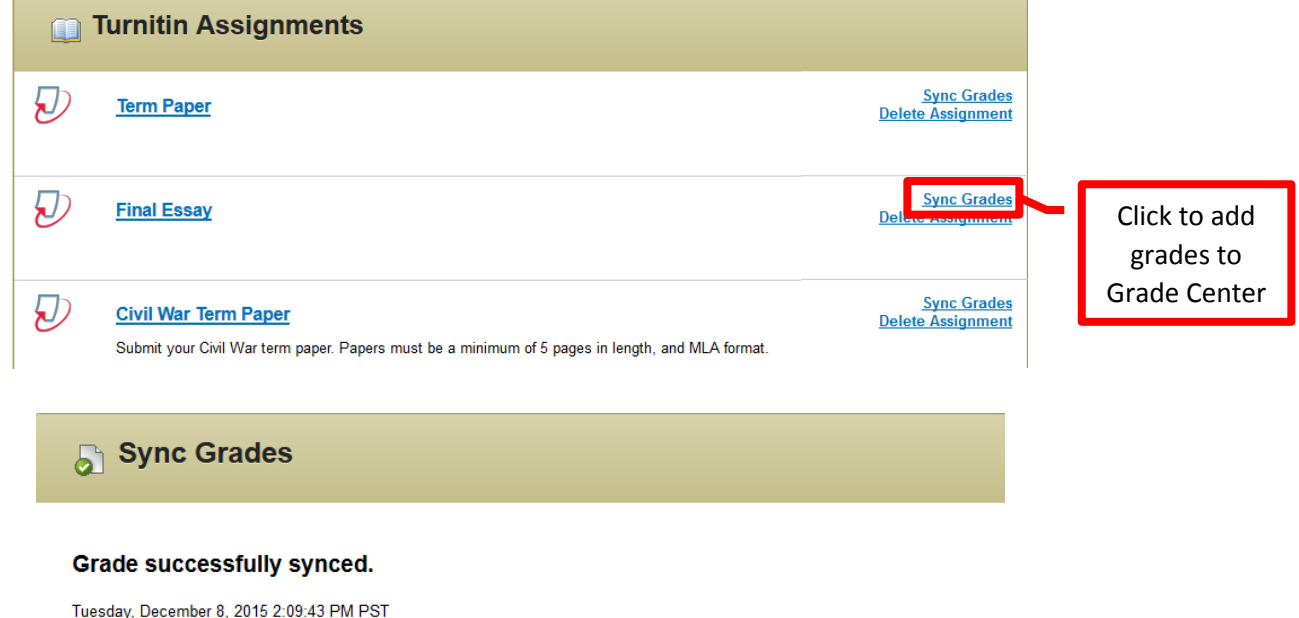

The grades will now appear in Grade Center. To view the assignment in Grade Center, click the down arrow to the right of the grade, then select "Attempt <Date>."

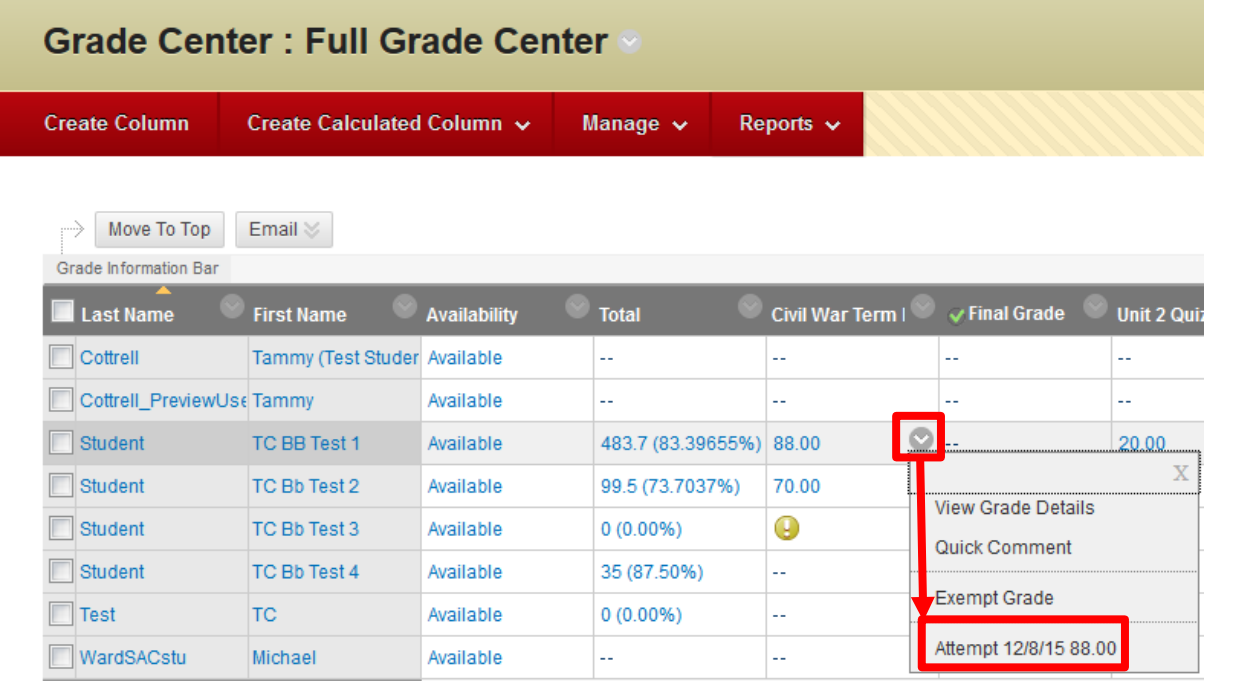

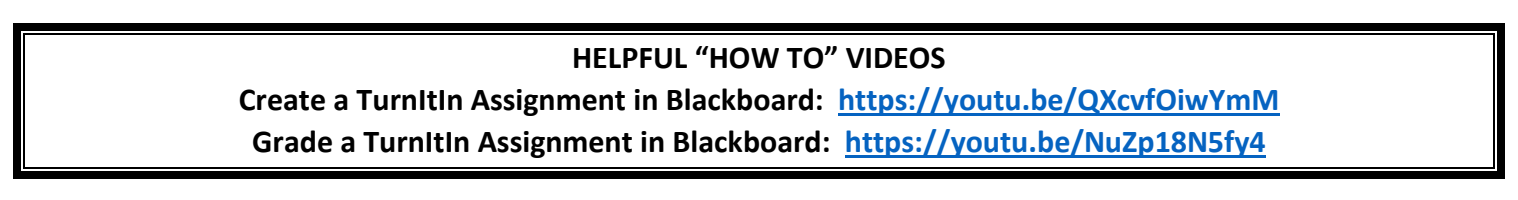